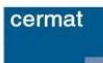

## **Postup pro registraci – nový uživatel**

(postup pro žáky, kteří již mají ve výsledkovém portálu z dřívějška vytvořený účet, je uveden níže)

- 1) V levém menu portálu zvolte možnost **Registrační formulář.**
- 2) V registračním formuláři jsou orámována pole s povinnými údaji. Tyto údaje jsou pro úspěšnou registraci povinné.
- 3) Do pole **"E-mail"** vyplňte e-mailovou adresu, která bude sloužit jako hlavní kontaktní údaj a zároveň bude uživatelským jménem (loginem) pro přihlašování na portál.
- 4) Do pole **"Autentizační kód VPŽ"** zadejte alfanumerický kód, který je součástí **výpisu z přihlášky k jarnímu zkušebnímu období maturitní zkoušky nebo pozvánky k písemným zkouškám společné části maturitní zkoušky.** (Výpis z přihlášky k maturitní zkoušce předal ředitel školy žákům v papírové či elektronické formě v prosinci loňského roku – Centrum není oprávněno tyto kódy sdělovat.) Kód VPŽ zadejte bez mezery. Náhled podoby výpisu z přihlášky k maturitní zkoušce, včetně vyznačeného kódu VPŽ, je uveden v příloze 1.
- 5) Dalším povinným údajem je vyplnění Vašeho data narození, v kolonce "Datum narození".
- 6) Do pole "**Heslo"** zvolte údaj, který musí být dlouhý minimálně 8 znaků a musí obsahovat alespoň jeden z každé skupiny následujících znaků 0–9, a–z a A–Z.
- 7) Po vyplnění všech povinných údajů odškrtněte **"Souhlas s registrací"** a stiskněte tlačítko **Registruj,** které se nachází pod registračním formulářem.
- 8) Následně vyčkejte na doručení potvrzujícího e-mailu s bezpečnostním klíčem.
- 9) Potvrzující e-mail obsahuje numerický bezpečnostní klíč, který uvedete do vyznačeného pole v záložce Potvrzení registrace po přihlášení do portálu. Odesláním registračního formuláře jste byl(a) přihlášen(a) automaticky. Došlo-li k Vašemu odhlášení (např. vlivem dlouhé neaktivity nebo zavřením prohlížeče), můžete se přihlásit znovu svým uživatelským jménem (e-mailová adresa) a heslem zvoleným při registraci.
- 10) Po potvrzení kódem jste registrováni na výsledkovém portálu žáka a přistoupíte k udělení souhlasu se zasláním výsledkového dokumentu.

### **Postup pro registraci – existující uživatel**

- 1) Přihlaste se svým uživatelským jménem a heslem.
- 2) V levém menu zvolte odkaz **Výsledky zkoušek.** Zobrazí se tabulka zkoušek, které jsou evidovány k Vašemu účtu.
- 3) Stiskněte tlačítko **Přidat zkoušku.** Zobrazí se formulář pro přidání zkoušky k Vašemu účtu.
- 4) Do pole "**Autentizační kód VPŽ"** zadejte alfanumerický kód, který je součástí **výpisu z přihlášky k maturitní zkoušce a rovněž pozvánky k písemným zkouškám společné části maturitní zkoušky.** (Výpis z přihlášky k maturitní zkoušce předal ředitel školy žákům v papírové či elektronické formě v prosinci loňského roku – Centrum není oprávněno tyto kódy sdělovat.) Kód VPŽ zadejte bez mezery. Vzor výpisu z přihlášky k maturitní zkoušce, včetně vyznačeného kódu VPŽ, je uveden v příloze 1.
- 5) Do kolonky "Datum narození" zadejte Vaše datum narození.
- 6) Stiskněte tlačítko **Dokončit.** Pokud byly Vámi zadané údaje správné, přibude současný termín maturitní zkoušky v tabulce **Výsledky zkoušek.**

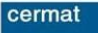

# **Postup pro udělení souhlasu se zasláním dokumentu**

- 1) Přihlaste se pod svým uživatelským jménem a heslem, které jste zvolili při registraci na portál.
- 2) V levém menu zvolte odkaz **Výsledky zkoušek.** Zobrazí se tabulka zkoušek evidovaných k Vašemu účtu.
- 3) Volbou **Udělit souhlas** udělíte souhlas se zasíláním některých organizačních a výsledkových dokumentů na e-mailovou adresu, která je zároveň Vaším uživatelským jménem pro přístup na portál. Dokumenty Vám budou zaslány v termínech, které jsou uvedeny na stránkách Úvodní stránka a Základní informace na výsledkovém portálu žáka.
- 4) V případě požadavku na odvolání souhlasu s odesíláním výsledků zvolte možnost *Odvolat souhlas.*

**DŮLEŽITÉ!:** Dokumenty jsou odesílány v komprimovaném souboru ve formátu .zip, což mohou někteří e-mailový klienti někdy vyhodnotit jako nevyžádanou poštu. Bližší informace pro případ problémů s doručením naleznete na stránce **Základní informace** ve výsledkovém portálu žáka.

#### *PODPOROVANÉ PROGRAMOVÉ VYBAVENÍ:*

Portál má podporu těchto internetových prohlížečů: **Microsoft Internet Explorer (min. verze 8.x), Mozilla Firefox, Google Chrome.**

Doporučujeme používat nejnovější verzi internetového prohlížeče.

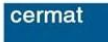

**POSTUP REGISTRACE A UDĚLENÍ SOUHLASU**

**VÝSLEDKOVÝ PORTÁL ŽÁKA**

#### Příloha 1 – Vzor výpisu z přihlášky k maturitní zkoušce

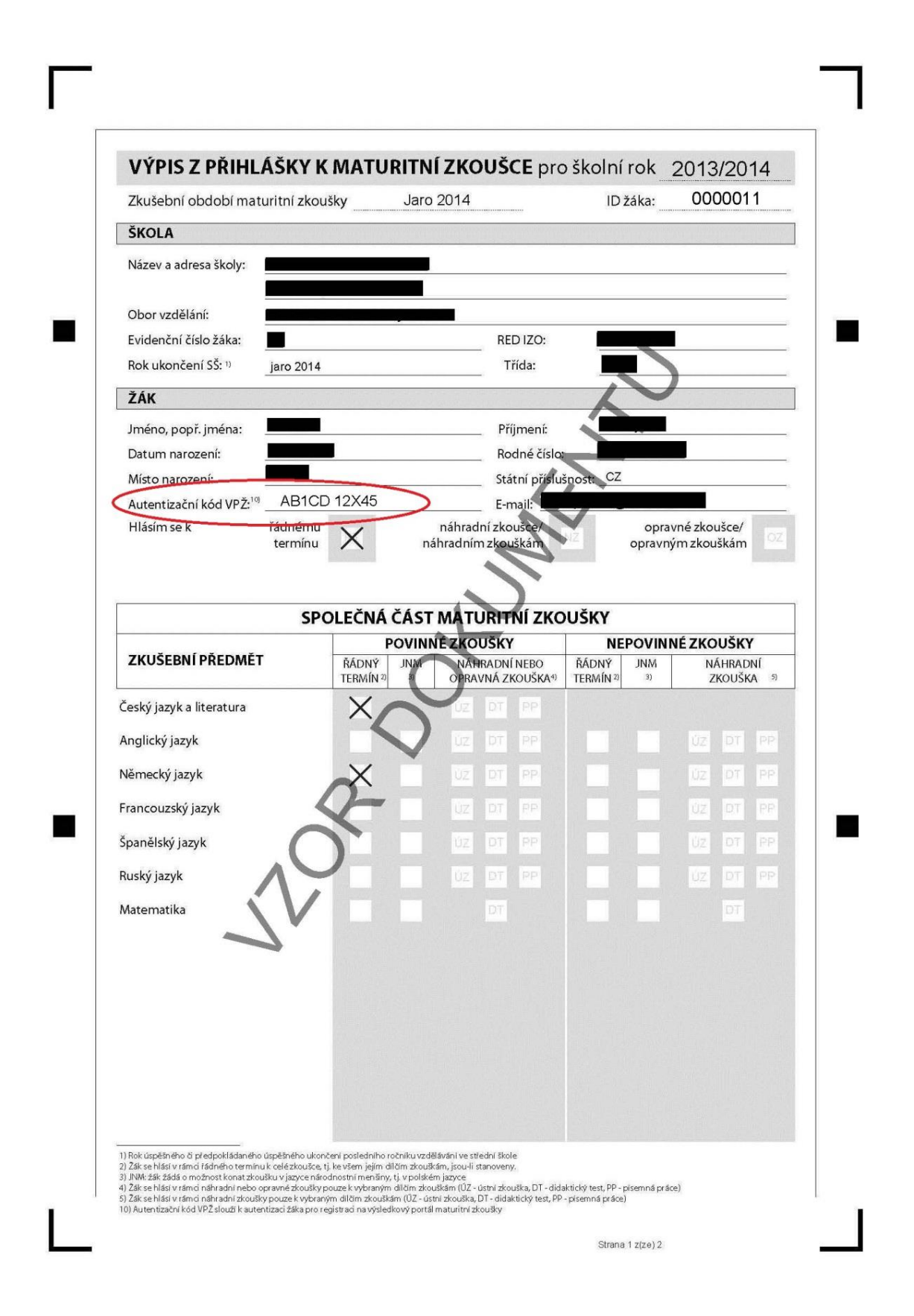